To change your About page content, follow the steps listed in this tutorial.

## **Step 1 of 8 - Click Home**

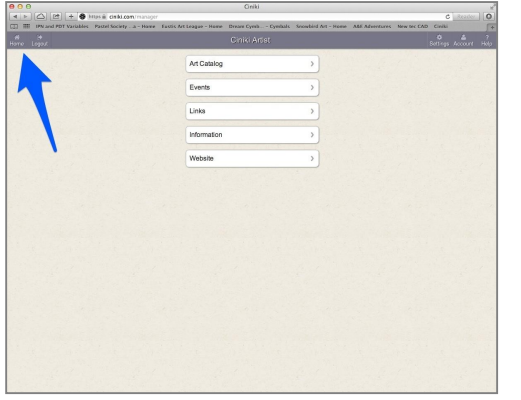

Click on the Home button in the top left of the Ciniki window to return to your main menu. This is the screen you see when you first login to Ciniki. If you are already at your home screen, the screen will not change.

If you are not yet logged into Ciniki, refer to: http://ciniki.com/tutorials for more information on how to log into the Ciniki Manager.

### **Step 2 of 8 - Click on Website**

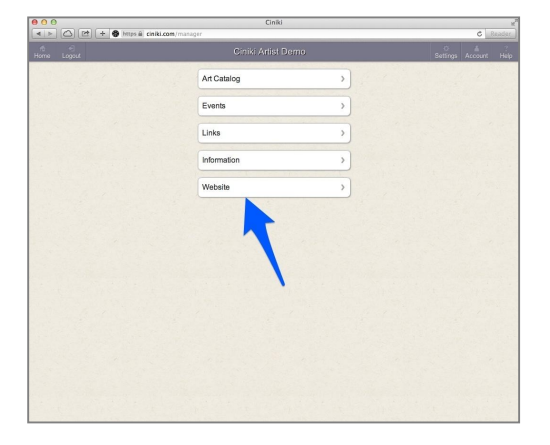

Click on Website.

# **Step 3 of 8 - Click on About**

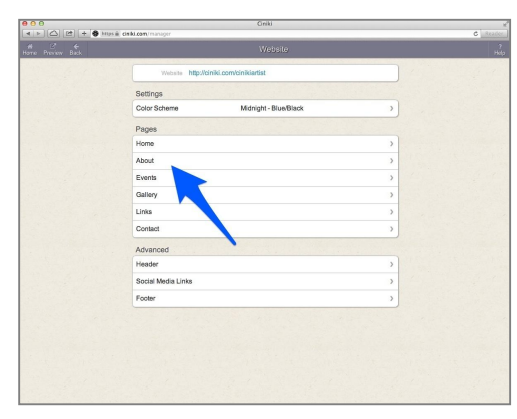

Open the About page.

#### **Step 4 of 8 - About Page Settings**

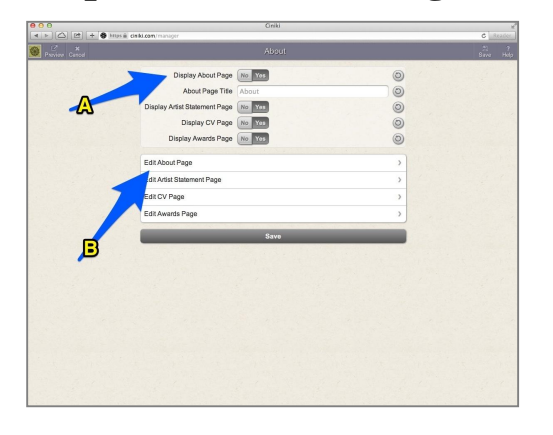

A. Make sure that Display About Page is set to Yes. It should be dark grey.

B. Click on Edit About Page

#### **Step 5 of 8 - Enter your about page details**

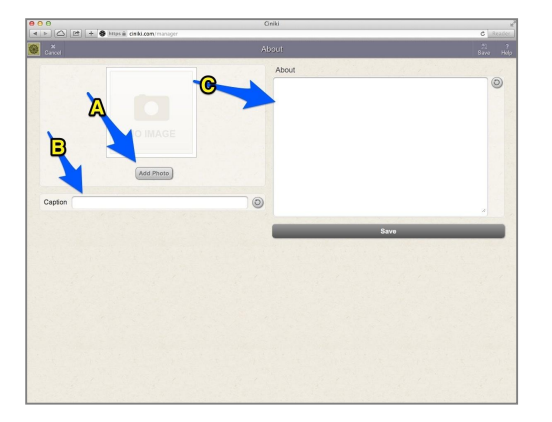

A. (optional) You can have a single image on your About page. Click on Add Photo to select a photo or if you want to change the existing image, click on Change Photo.

B. (optional) The caption for the photo.

C. Your About page content. This should not be your Artist Statement but a more general overview of who you are. It doesn't need to be more than a paragraph or two but can be as long as you would like.

# **Step 6 of 8 - Click on Save**

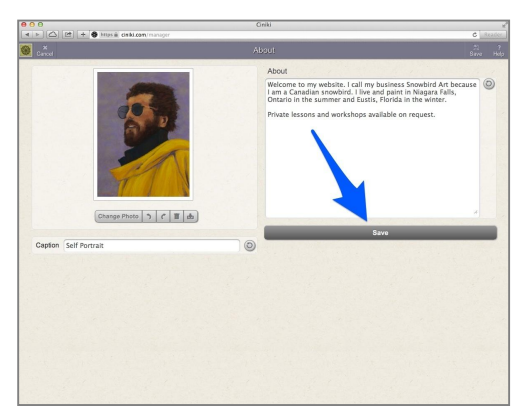

After updating your page, click on Save.

### **Step 7 of 8 - Click on Preview**

To review your changes, click on Preview.

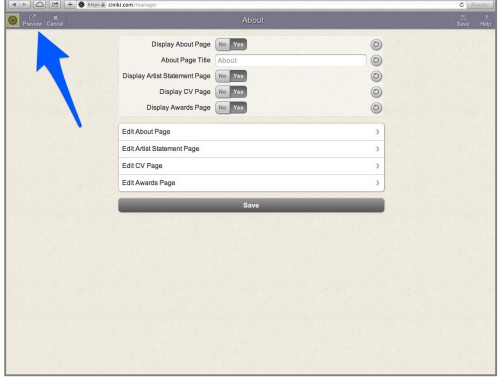

### **Step 8 of 8 - Click on Back**

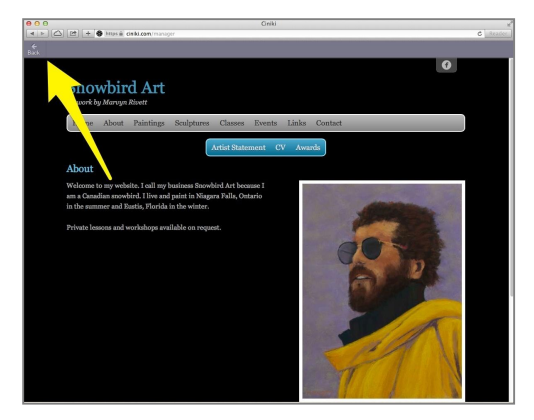

After previewing your changes, click on Back. To make more changes, go back to Step 4.